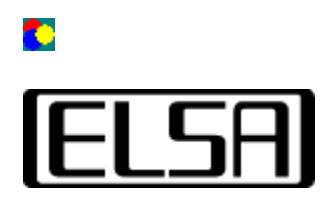

# *Color Control*

### **Benutzungsanleitung**

**Copyright (c) 1999, ELSA AG (Aachen, Germany)**

### **Inhalt**

**Einführung** Benutzungsanleitung Was ist Gammakorrektur Wozu noch ein Tool Wie wird das Tool gestarted Bedienung der Steuerelemente Berechnungsformeln **Fehlerbeseitigung** Keine Bildveränderung Einstellungen gehen verloren

 $\Rightarrow$  Einführung

#### **Einführung**

Das Programm *ELSA ColorControl* ermöglicht die optimale Farb- und Helligkeitsanpassung Ihres Monitors. Bedingt durch technisch unvermeidbare Nichtlinearitäten im Helligkeitsverlauf von CRT Bildschirmen erscheinen bei der Darstellung von Fotografien oder in Spielen die mittleren Farbtöne oft zu dunkel. Versucht man diese Fehldarstellungen mit den am Monitor meist vorhandenen Reglern für Helligkeit und Kontrast auszugleichen, wird in der Regel das Bild insgesamt schlechter. Oft geht dabei der Kontrast in den hellen Bildpartien verloren oder das Bild wirkt insgesamt zu hart.

*ELSA ColorControl* greift in der Grafikkarte (also noch vor dem Monitor) in die Übertragung der Bildinformationen ein und ermöglicht es dadurch, auch die "mittleren" Helligkeiten gezielt zu beeinflussen. Damit sind Sie in der Lage, sowohl den Kontrast- als auch den Helligkeitsumfang Ihres Monitores voll auszunutzen.

 $\Rightarrow$ Benutzungsanleitung

슈 Inhalt

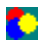

## **Benutzungsanleitung**

#### **Was ist "Gammakorrektur"**

O

Die bei fast allen Monitoren verwendeten Elektronenstrahlröhren (CRT) verhalten sich technologisch bedingt nichtlinear: Die Intensität des Lichtes auf der Bildfläche eines CRT-Monitors ist eine nichtlineare Funktion der Eingabespannung, die die Grafikkarte an den Monitor sendet. Dieser Effekt liegt zum einen an der Charakteristik des in den Bildröhren verwendeten Phosphors und zum anderen an der psychologischen Empfindlichkeit des meschlichen Auges.

Als *Gammakorrektur* bezeichnet man nun den Prozess des Ausgleichens dieser Nichtlinearität, um ein korrektes Bild zu erhalten. Da sowohl der Leuchtphosphor als auch das menschliche Auge eine unterschiedliche Empfindlichkeit für unterschiedliche Farben besitzen, muß diese Korrektur theoretisch für jede der drei Farbkomponenten Rot, Grün und Blau getrennt durchgeführt werden.

#### **Wozu noch ein Tool**

Fast alle Monitore besitzen Einstellregler, mit denen sich Helligkeit und Kontrast sehr bequem und übersichtlich einstellen lassen. Diese Regler haben allerdings den Nachteil, daß sie den Farbumfang des dargestellten Bildes reduzieren. Oft werden entweder die hellen Teile des Bildes (Lichter) "überbelichtet" oder die Strukturen in den dunkleren Partien (Schatten) gehen in einem konturenlosen Schwarz verloren. Die Ursache dafür ist, daß diese Regler normalerweise nur das Basisniveau oder die Verstärkung der Spannung an der Bildröhre verändern. Die Linearität des Spannungsverlaufes und damit die Nichtlinearität der Helligkeitskurve bleiben erhalten. Im Gegensatz dazu ist *ELSA ColorControl* in der Lage, die mittleren Töne zu verändern, ohne die Helligkeit der Lichter und Schatten zu verändern. Diese Veränderungen können dabei noch für jede Farbkomponente getrennt vorgenommen werden. Damit ist in gewissen Grenzen sogar eine Anpassung der Farbtemperatur möglich, so daß man z.B. im Mehrschirmbetrieb zwei verschiedene Monitore aneinander angleichen kann.

#### **Wie wird das Tool gestartet**

Das Programm *ELSA ColorControl* registriert sich bei der Installation als zusätzliche Seite im Dialog *Eigenschaften von Anzeige*. Sie können es starten, indem Sie in der *Systemsteuerung* das Symbol *Anzeige* aktivieren. In dem dann erscheinenden Dialog finden Sie eine Seite, deren Reiter mit *ELSA ColorControl*. beschriftet ist. Wenn Sie auf diesen Reiter klicken, öffnet sich die Seite mit dem Tool.

Unter Windows® 98 und Windows® 2000 erreichen Sie das Programm über die Seite *Einstellungen* bzw. *Settings* und dort unter der Option *Erweitert* bzw *Advanced*.

#### Bedienung der Steuerelemente für "Desktop"-Einstellungen

Im unteren Teil der Benutzeroberfläche des Programmes *ELSA ColorControl* befinden sich die Steuerelemente, mit denen sich die Charakteristik der Farbkorrektur einstellen läßt. Die unteren drei Regler sind dabei für die Gammakorrektur der drei Farbkomponenten zuständig, während sich darüber zwei Regler für Helligkeit (Blacklevel) und Kontrast (Picture) befinden.

Im oberen Teil befindet sich ein Anzeigefeld, in dem man die aktuell eingestellte Farb-Korrekturkurve beurteilen kann. Rechts davon befinden sich Steuerelemente, mit denen man die optimalen Einstellungen für bestimmte Anwendungsfälle unter einem Namen abspeichern oder wieder laden kann.

#### **Gammakorrektur-Regler**

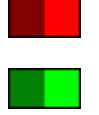

Mit den drei Gammakorrektur-Regler lässt sich der Koeffizient der Korrekturkurve für die drei Farbkomponenten einstellen.

Dabei entspricht einer Verschiebung **nach links** eine Verringerung des Gamma-Wertes, was einer **Verdunklung der Mitteltöne** entspricht und umgekehrt. Während

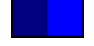

Sie den Regler mit der Maus bewegen, können Sie in einem kleinen Rechteck den aktellen Gammakoeffizienten ablesen. Der Wertebereich erstreckt sich von ca. 0.1 auf der linken und 5.0 auf der rechten Seite

Die genaue Berechnung der Werte für die Korrekturkurven können Sie im Abschnitt Berechnungsformeln finden.

Mit der Schaltfläche *Schieber verbinden* können die drei Regler verbunden werden, so daß Sie alle drei Farbkomponenten in gleicher Weise verändern können.

#### **Helligkeit**

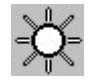

Mit dem obersten der drei Regler wird im weiteren Sinne die Bildhelligkeit beeinflusst. Dieser Regler wirkt, wie auch der Regler für den Kontrast, immer auf alle drei Farbkomponenten gleichzeitig. Exakt ausgedrückt, wird mit diesem Steuerelement die Spannung eingestellt, die von der Grafikkarte für den Monitor generiert wird, wenn auf dem Bildschirm ein reines Schwarz dargestellt werden soll (Grundhelligkeit). Bei negativen Werten (Regler links von der Mittelstellung) wird dadurch die Anzahl der Farbtöne eingestellt, für die der Monitor keine Spannung erhält.

Die genaue Berechnung der Werte für die Korrekturkurven können Sie im Abschnitt Berechnungsformeln finden.

**Achtung!** Wenn Sie nur diesen Parameter verändern, vermindert sich die Anzahl der auf dem Bildschirm darstellbaren Farben. Deswegen ist eine Einstellung dieses Wertes nur im Zusammenspiel mit den Gamma-Reglern sinnvoll.

#### **Kontrast (Contrast, Picture)**

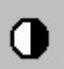

Der zweite Regler beeinflußt den Anstieg der Korrekturkurven und wird in der Fachliteratur auch als *Picture-Parameter* bezeichnet. Dieser Parameter verändert die Intensität der Lichter und proportional dazu die Zwischentöne. Da die dunklen Töne unverändert bleiben, wird hierduch der Kontrast verändert.

Der Regler *Kontrast* wirkt, wie auch der Helligkeitsregler auf alle drei Farbkanäle gleichzeitig.

#### **Anzeigelement**

Das im oberen Bildteil sichtbare Diagramm gibt Ihnen einen groben Überblick über die aktuell eingestellte Farbkorrektur-Kurve. Dabei werden auf der X-Achse (horizontal) die Helligkeitswerte des Bildes und auf der Y-Achse (vertikal) die von der Palette generierte Ausgangsspannung (also die Intensität des generierten Monitorbildes) dargestellt.

Damit ergibt sich, daß eine "nach oben gebogenen" Kurve einem Helligkeitsprofil mit angehobenen Mitteltönen entspricht.

In der Darstellung wird für jede Farbkomponente eine einzelnen Kurve in der entsprechenden Farbe dargestellt. Wenn mehrere Kurven übereinander liegen, ergibt sich dementsprechend eine Mischfarbe.

#### **Speichermöglichkeit**

Um eine Korrekturkurve abzuspeichern, aktivieren Sie die Schaltfläche *Speichern unter…* und vergeben in dem dann erscheinenden Eingabedialog einen Namen. Diese Namen erscheinen dann in der Liste *Einstellungen*, womit Sie dann schnell zwischen verschiedenen Einträgen umschalten können.

Mit der Schaltfläche *Standard* stellen Sie die Originaleinstellungen (eine Eins-zu-Eins-Korrekturkurve) wieder her.

#### **Berechnungsformeln der Korrekturkurven**

In diesem Abschnitt ist der Berechnungsalgorithmus beschrieben, mit dessen Hilfe aus den Stellungen der Regler die Werte der Korrekturkurve berechnet werden.

Diese Berechnung wird für jede Farbkomponente getrennt durchgeführt. Dabei wird nach der folgenden Formel für jeden der 256 Eingabewerte zwischen 0.0 und 1.0 ein entsprechendes Resultat berechnet, woraus sich dann eine entsprechende Kurve ergibt.

#### **Eingangsparameter**

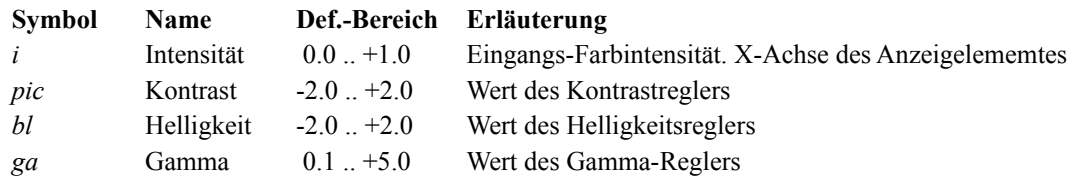

#### **Berechnungsformel**

Das Resultat *a* der Ausgangsintensität wird nach folgender Formel berechnet:

$$
a = (pic * i^{\frac{1}{ga}}) + bl
$$

Falls der Wert *a* bei dieser Berechnung kleiner als *0.0* oder. größer als *1.0* wird, wird er auf *0.0* bzw. *1.0* gesetzt. Danach wird das Resultat *a* mit 65535 multipliziert. und an die Grafikkarte gesendet.

 $\Leftrightarrow$ Einführung

 $\Rightarrow$ Fehlerbeseitigung

fraction in Inhalt

# **Fehlerbeseitigung**

#### **Keine Bildveränderung zu beobachten**

Normalerweise werden Veränderungen an den Helligkeits- oder Gamma-Einstellungen sofort auf dem Monitor sichtbar. Falls Sie keine Veränderungen beobachten können, unterstützt der von Ihnen verwendete Treiber im aktuellen Bildschirmmodus keine Gammakorrektur. Meist liegt das an der verwendeten Farbtiefe. Versuchen Sie, eine andere Farbauflösung (16 oder 32 bpp) einzustellen.

#### **Einstellungen gehen verloren**

Wenn sich zwar beim Verändern der Einstellungen das Bild auf dem Monitor verändert, jedoch nach einem Neustart von Windows diese Einstellungen verloren gehen, speichert der Grafiktreiber die Farbeinstellungen nicht ab. Bei einigen älteren Grafiktreibern ist das ein normales Verhalten, da *ELSA ColorControl* bei diesen die Standard-Windows-Schnittstellen zur Farbkorrektur verwendet, die ein Abspeichern über einen Neustart hinaus nicht vorsehen.

 $\Leftrightarrow$ Benutzungsanleitung

 $\hat{\mathbf{T}}$  Inhalt

€

In dieser Liste können Sie den Bereich wählen, für den die Farbeinstellungen gelten sollen. Es läßt sich "Desktop" oder "Video" auswählen.

Grafische Darstellung der eingestellten Korrekturkurven.

Wählen Sie hier eine der selbstdefinierten Einstellungen aus.

Klicken Sie hier, um die aktuellen Einstellungen unter einem Namen zu speichern.

Klicken Sie hier, um diese selbstdefinierten Einstellungen zu löschen.

Klicken Sie hier, um die Standard-Korrekturkurve des Treiber einzustellen.

Dieser Regler beeinflusst die Grund-Helligkeit.

Dieser Regler beeinflusst die Intensität der hellen Töne bzw. den Kontrast.

Dieser Regler stellt den Gamma-Parameter für den roten Farbkanal ein.

Dieser Regler stellt den Gamma-Parameter für den grünen Farbkanal ein.

Dieser Regler stellt den Gamma-Parameter für den blauen Farbkanal ein.

Aktivieren Sie dieses Kontrollkästchen, um die drei Regler für den Gamma-Parameter zu verbinden.

Dieser Regler beeinflusst die Grund-Helligkeit.

Dieser Regler beeinflusst die Intensität der hellen Töne bzw. den Kontrast.

Dieser Regler beeinflusst die Farbintensität

Dieser Regler beeinflusst die Farbverschiebung